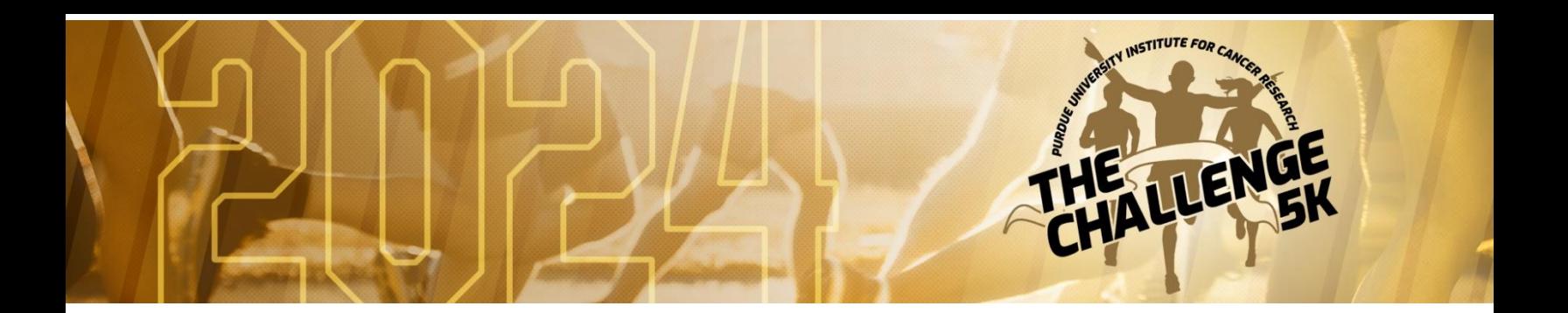

## **CREATE A TEAM AS A TEAM CAPTAIN**

- 1. Visit https://thepurduechallenge.com/.
- 2. Click the button on the right side that says "REGISTER."
- 3. If you already have an account, type in your password. Otherwise, click "Start new registration." For the first question, select either "Student" or "Nonstudent." Complete the rest of the registration form, clicking the green "Continue" button at the bottom of each page.
- 4. When you get to the "Teams" section, select "Create new team" and select which category you wish for your team to compete in. Type in your team name, and click the checkbox that says "The team captain will be able to see various details of my registration, including my contact information."

And, don't forget—teams compete against one another in the following categories:

- a. Community Challenge—top community fundraising team
- b. Leroy Keyes Challenge—top Purdue faculty/staff fundraising team
- c. Tyler Trent Student Challenge—top Purdue student fundraising team #TylerStrong
- 5. Complete the remainder of the form. When you have finished, click the green "SUBMIT ORDER" button.

## **INVITE OTHERS TO JOIN YOUR TEAM**

- 1. Visit https://thepurduechallenge.com/.
- 2. Click the button on the left side that says "View teams."
- 3. Search for your team name. Underneath the name of the team you want to join, click "Join team." This will then prompt you to log in. If you already have an account, type in your password. Otherwise, click "Start new registration" and fill out the registration form.